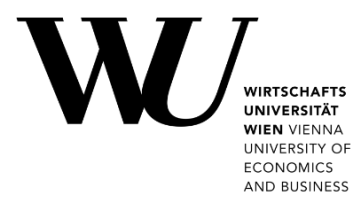

# **Wi-Fi secure setup**

with eduroam CAT

## **Content**

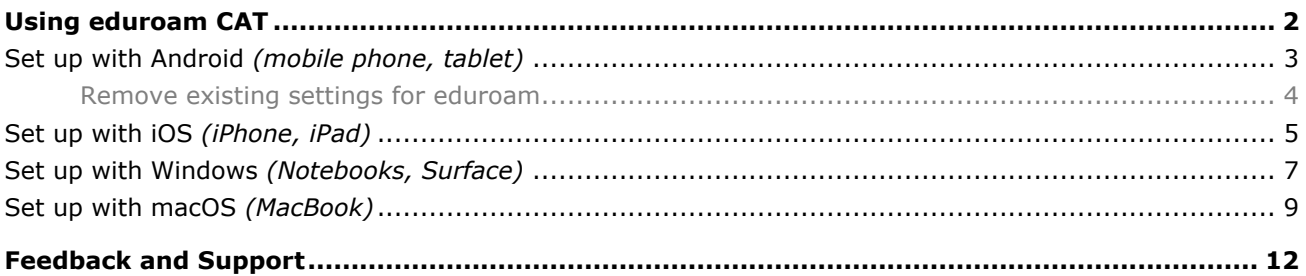

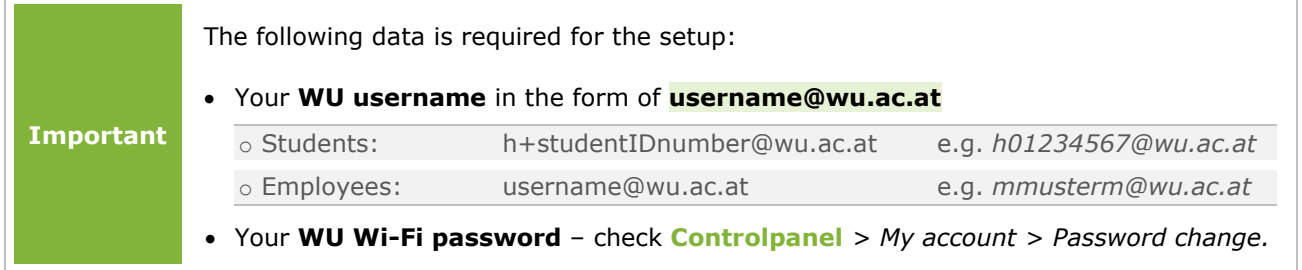

# <span id="page-1-0"></span>**Using eduroam CAT**

**[eduroam CAT](https://cat.eduroam.org/)** (*Configuration Assistant Tool*) is a free application available on *eduroam.org*. You may use it to set up a secure connection to the wireless network "eduroam" on your device. The advantage over manual Wi-Fi configuration is the complete configuration profile, which makes the **Wi-Fi login secure**.

For information on available Wi-Fi networks at WU Vienna and required login data, please visit the webpage **[short.wu.ac.at/wi-fi.](https://short.wu.ac.at/wi-fi)**

### **WU employees and students**

Please follow the steps for your operating system in these instructions.

If you are missing the configuration for your operating system, please open the webpage **Lumbs [cat.eduroam.org/?idp=1301](https://cat.eduroam.org/?idp=1301)**. WU Vienna will already be selected as your home organization, and your operating system will be automatically detected.

Below you find a list of operating systems supported by eduroamCAT.

#### **Members of other eduroam organizations**

If you are a member of an organization that participates in the **[eduroam network](https://eduroam.org/where/)**, please open the following address in your web browser: **\wite [cat.eduroam.org/](https://cat.eduroam.org/)** 

Click on *download your eduroam® installer* and locate your home organization. Please follow the further instructions on the website.

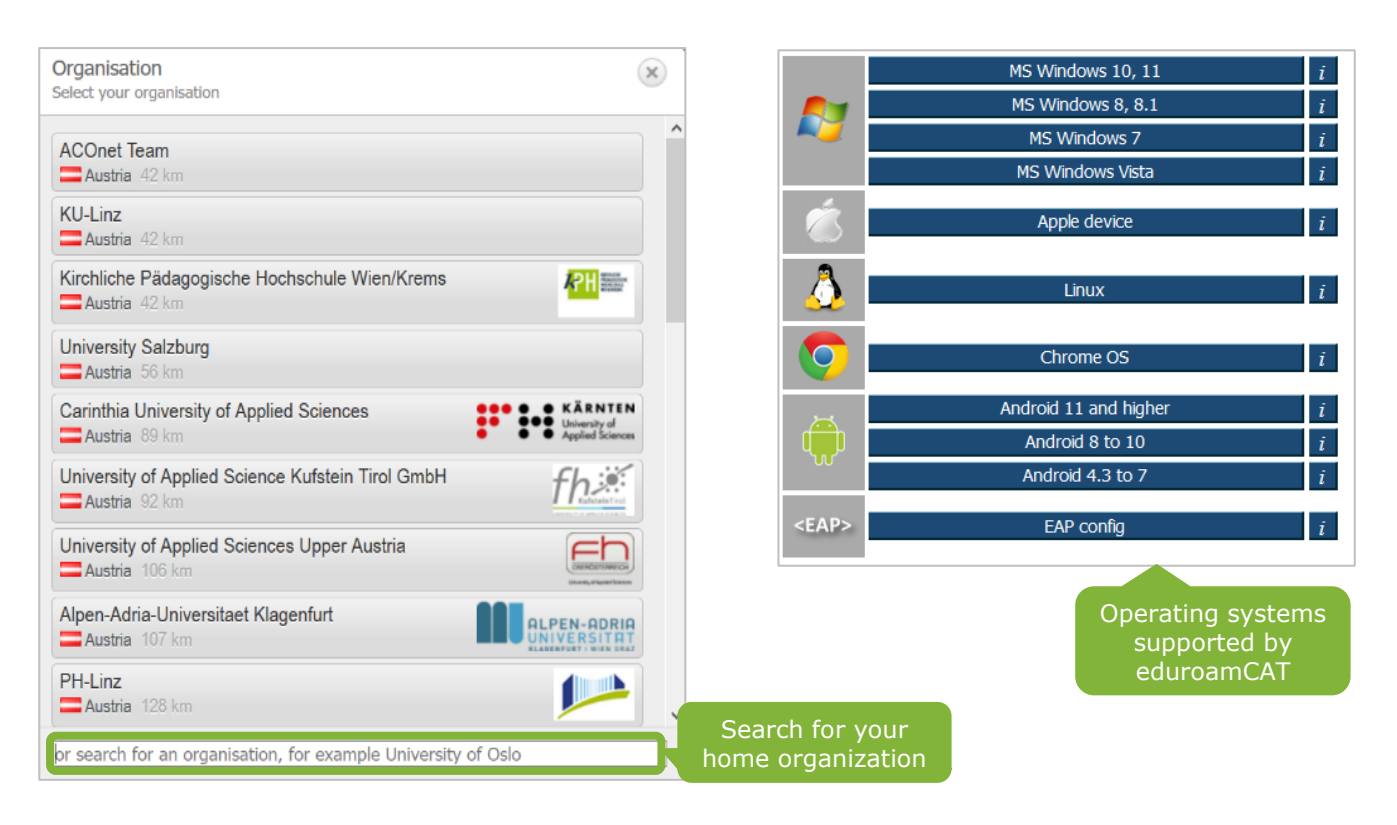

**eduroam CAT | Various operating systems**

## <span id="page-2-0"></span>**Set up with Android** *(mobile phone, tablet)*

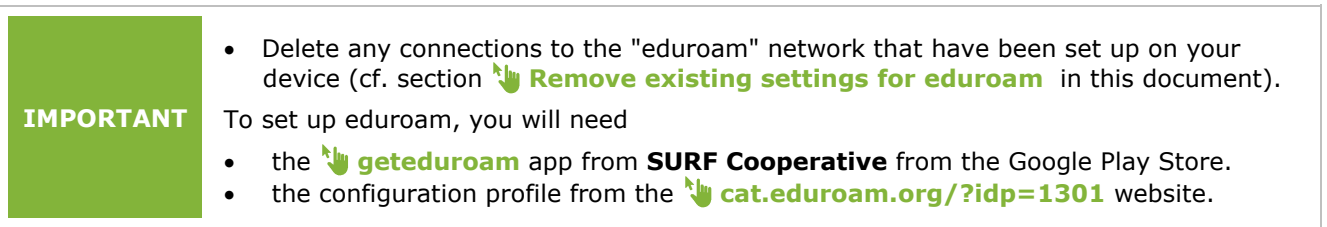

#### *Install* the app from the **Open** *cat.eduroam.org* Select *Open* to load the Google Play Store **and select** *Android 11* configuration profile

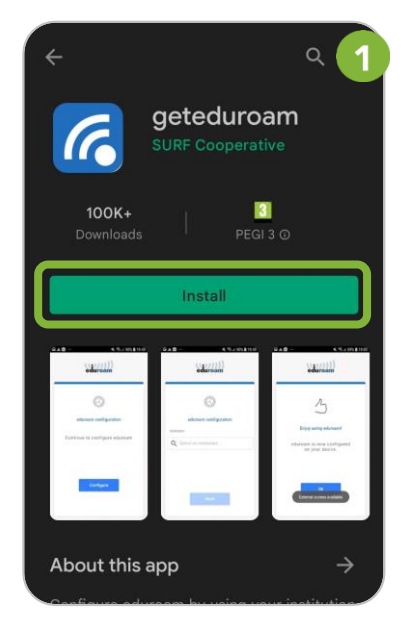

### Enter your connection data Select *Ok*

cat.eduroam.org/?idp=552&pri  $\cdots$ = eduroam **Configuration Assistant Tool** select another Vienna University of Economics If you encounter problems, then you can obtain direct assistance  $W_{\equiv}$ .<br>from your organisation at: WWW: https://support.wu.ac.at/ email: hotline@wu.ac.at tel: +431 31336 3000 This entry was last updated at: 2022-05-03 16:3... Android 11 and higher

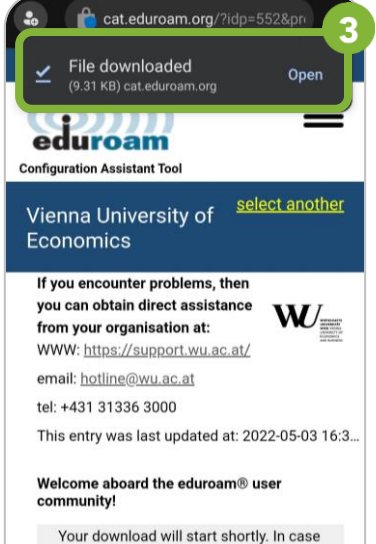

Your download will start shortly. In case<br>of problems with the automatic download please use this direct link.

Б

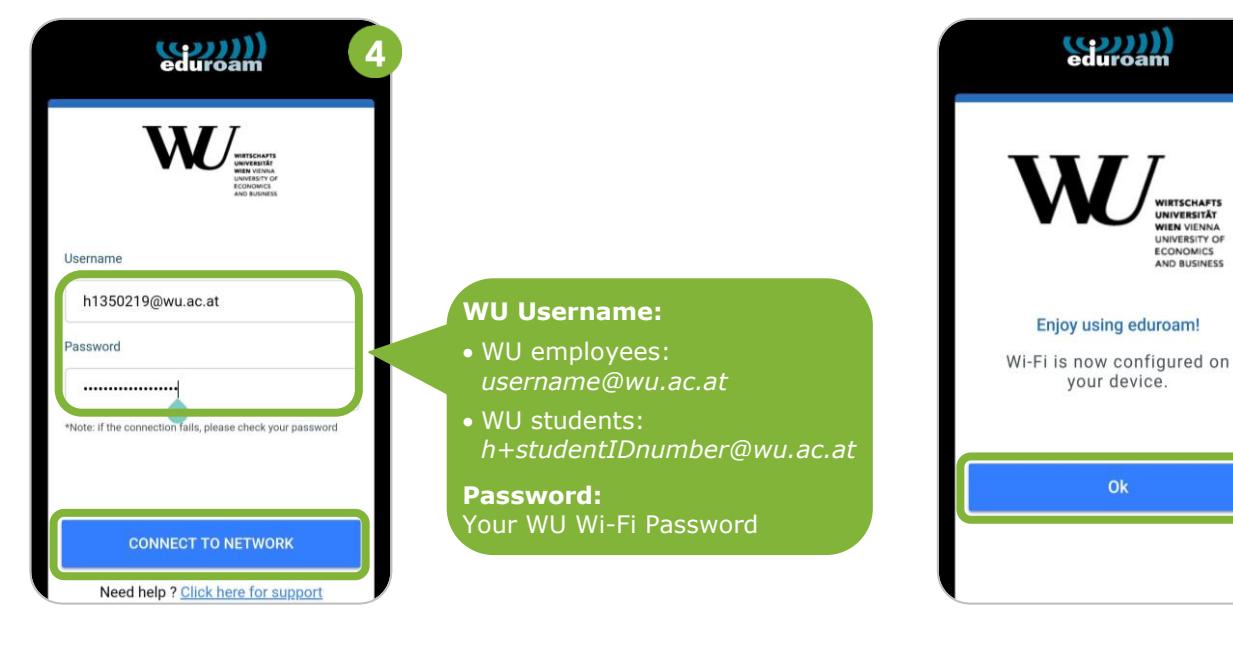

**Please note** If your device displays an **error during the installation**, you need to **Remove existing settings for [eduroam](#page-3-0)** (see below).

### <span id="page-3-0"></span>**Remove existing settings for eduroam**

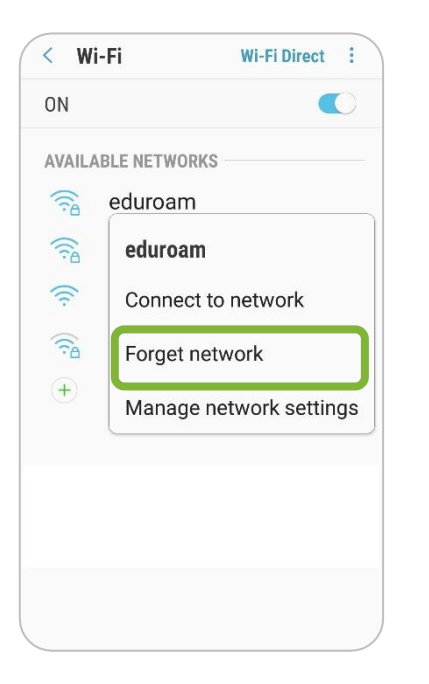

If errors occur during the installation of eduroam CAT, remove the already existing settings for the *eduroam* network from your device. **4**

Open the menu *Settings > Connections > Wi-Fi*. Select the **eduroam** network, and then select *Forget network*.

After that, install **eduroam CAT** again.

## <span id="page-4-0"></span>**Set up with iOS** *(iPhone, iPad)*

Using the **Safari web browser (!)**, please open the website **[cat.eduroam.org/?idp=1301](https://cat.eduroam.org/?idp=1301)** to install **eduroam CAT**.

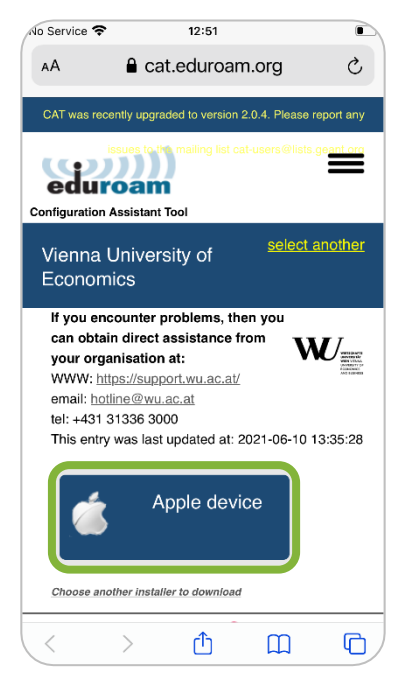

# Select *Apple device* starts automatically starts and configuration profile

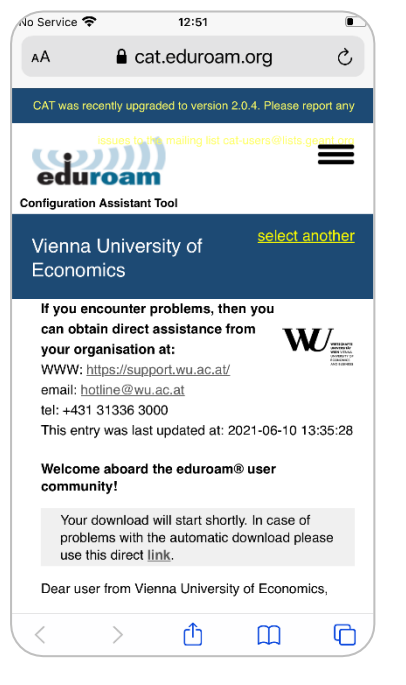

# Wait until the download Select *Allow* to load the

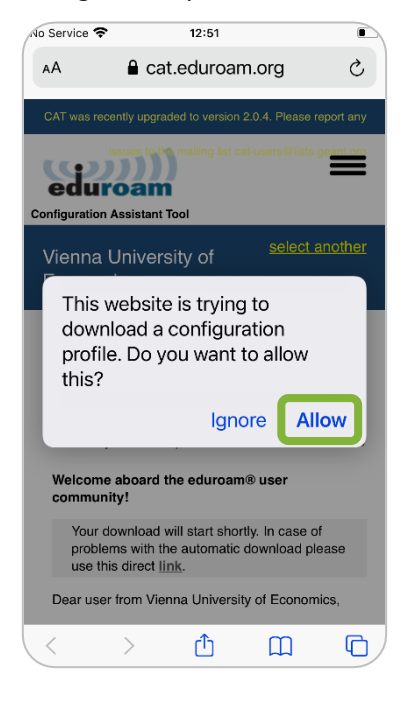

### Select *Close* to exit the browser Select *Profile Downloaded* Select Install

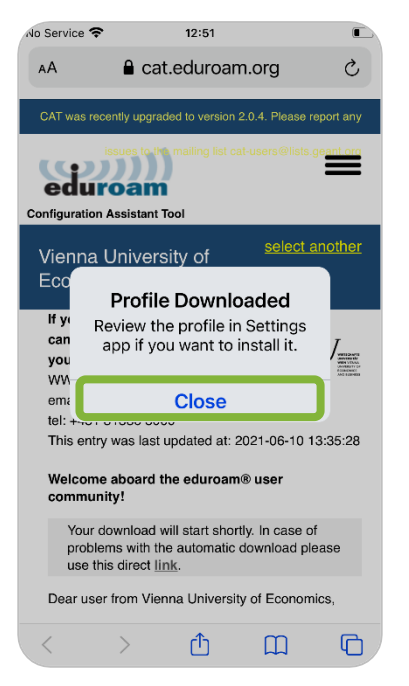

# In the *Settings* **app**:

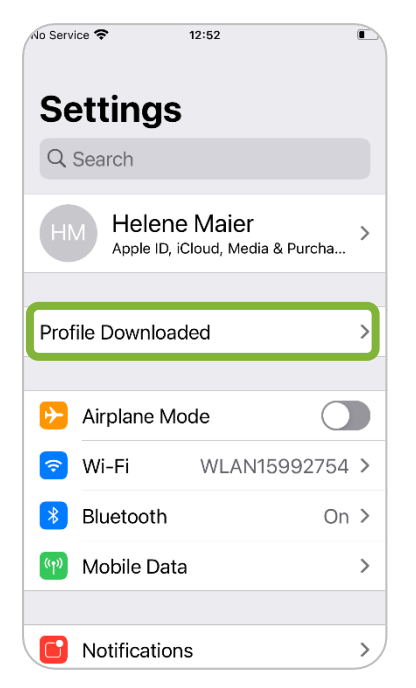

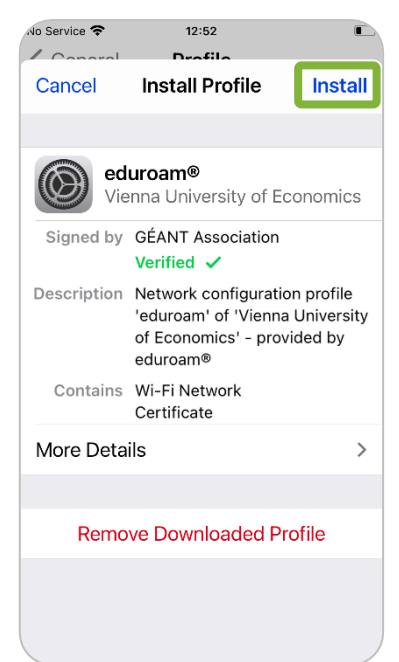

#### Enter the access code for unlocking your device Select *Install* Select *Install* Select *Install* again

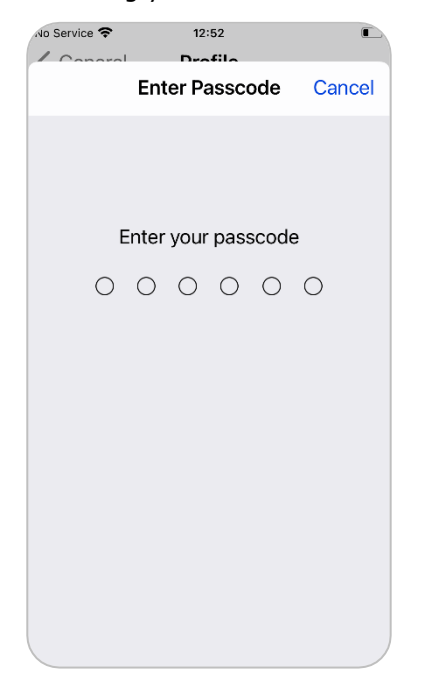

proxy.

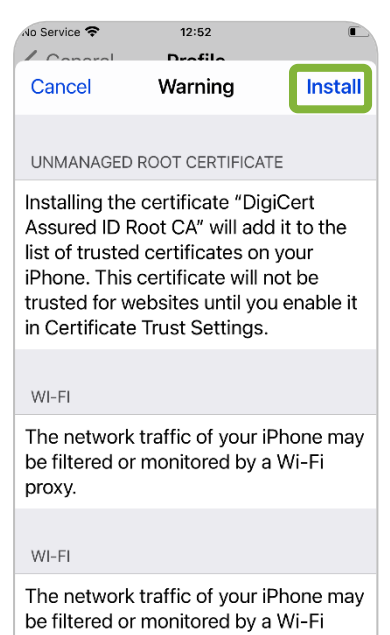

## The network traffic of your iPhone may be filtered or monitored by a Wi-Fi proxy. Install THE HELWOLK LIGHTC OF YOUR IPTIONE HIGY **Cancel**

 $12:52$ 

 $\sim$ 

Warning

UNMANAGED ROOT CERTIFICATE

Installing the certificate "DigiCert

list of trusted certificates on your

iPhone. This certificate will not be

in Certificate Trust Settings.

Assured ID Root CA" will add it to the

trusted for websites until you enable it

**In Service <del>C</del>** 

Cancel

 $WI-FI$ 

 $\lambda$ 

#### Enter your *WU username* Enter your *Wi-Fi Password* the installation

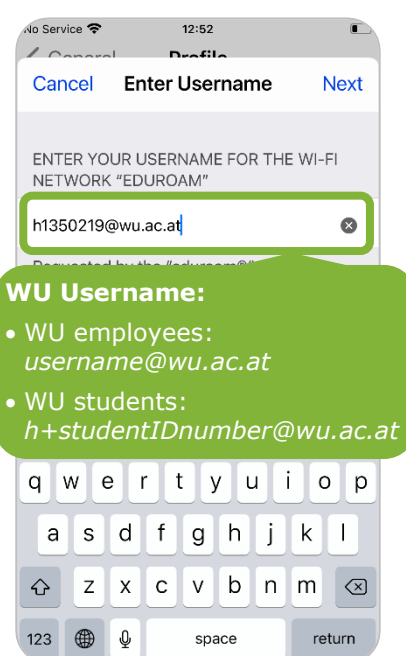

#### No Service 13:23  $\sim$ Cancel **Enter Password Next** ENTER YOUR PASSWORD FOR THE WI-FI NETWORK "EDUROAM" Requested by the "eduroam®"

Your **WU Wi-Fi password**

# Select *Done* to complete

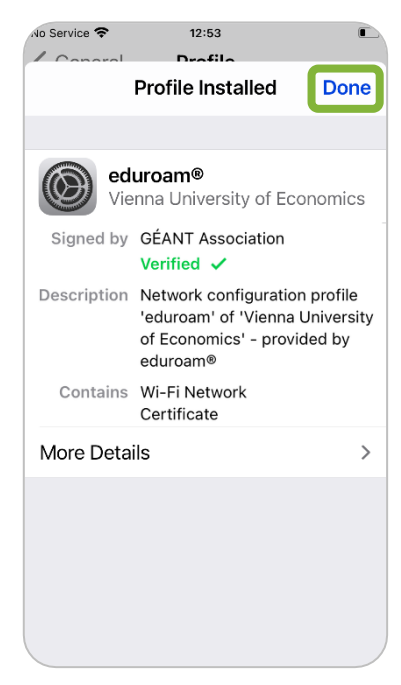

Eduroam setup is now **secure and complete** **6**

**Install** 

## <span id="page-6-0"></span>**Set up with Windows** *(Notebooks, Surface)*

**Please note** You need **administrator rights** on your device to install eduroam CAT! WU notebooks provided by IT-SERVICES do not require this installation.

### Open the website **\under** [cat.eduroam.org/?idp=1301](https://cat.eduroam.org/?idp=1301) and download the installer.

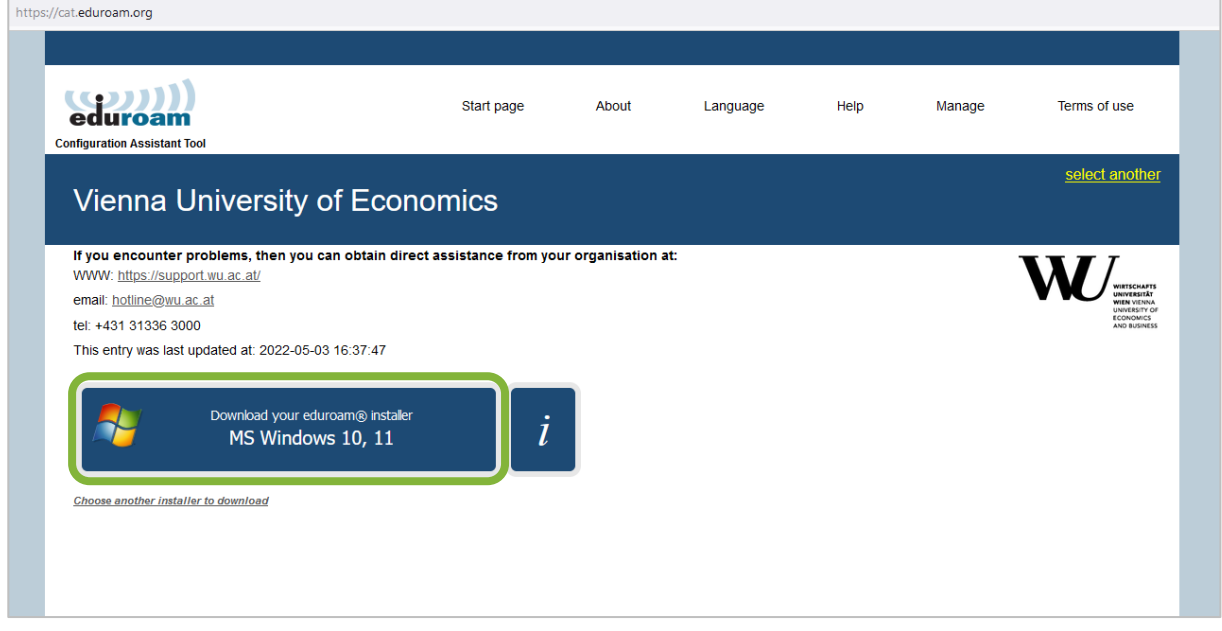

### Select *Save file (displayed as "Datei speichern")*.

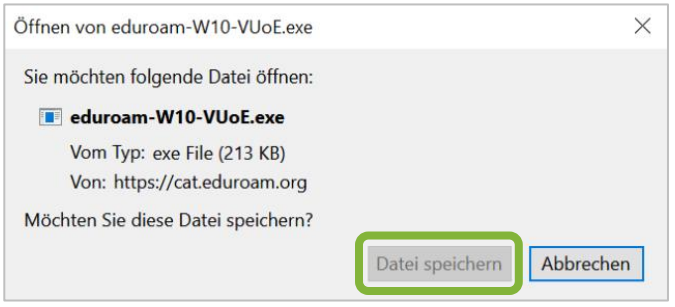

Click **Downloads**  $\neq$  in the upper right corner and open the *eduroam* file.

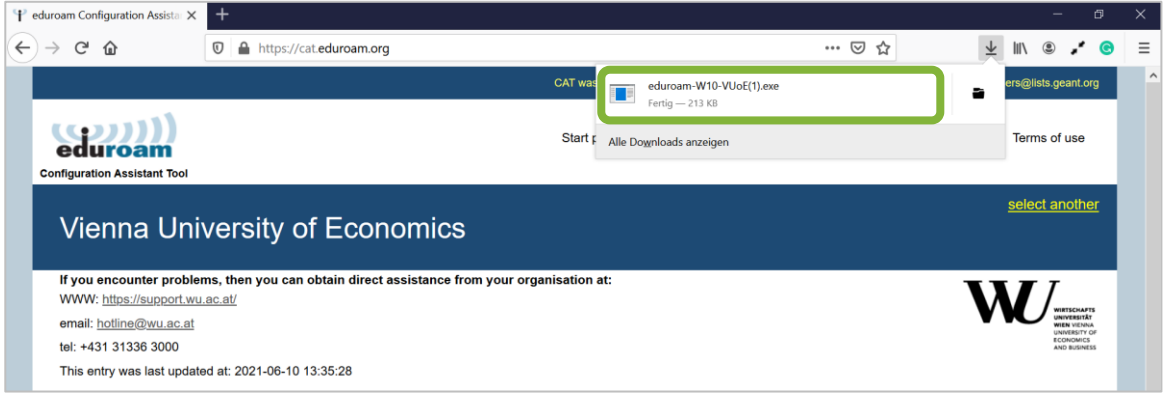

#### Click *Next* to continue the installation.

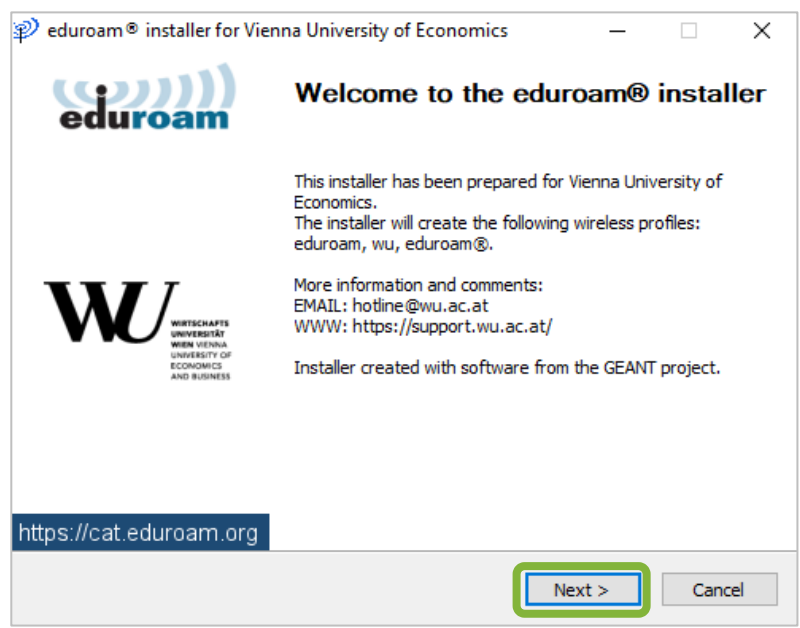

#### Click *OK* to confirm the configuration note.

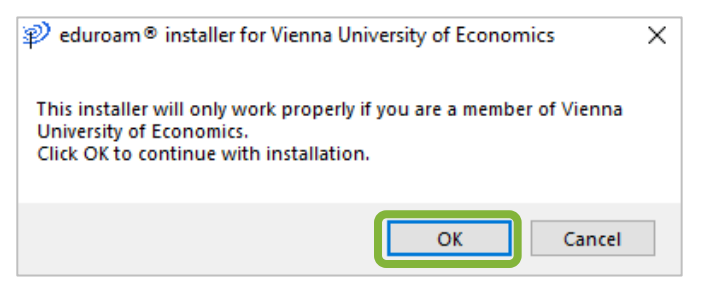

Enter your *username* and your *Wi-Fi password* for the "eduroam" network. Then click *Install*.

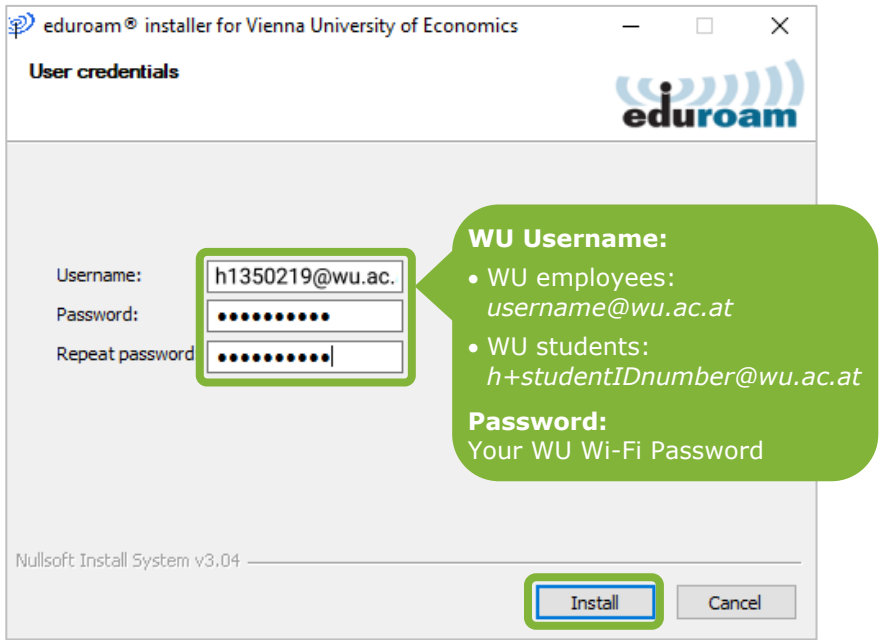

Click *Finish* to complete the installation.

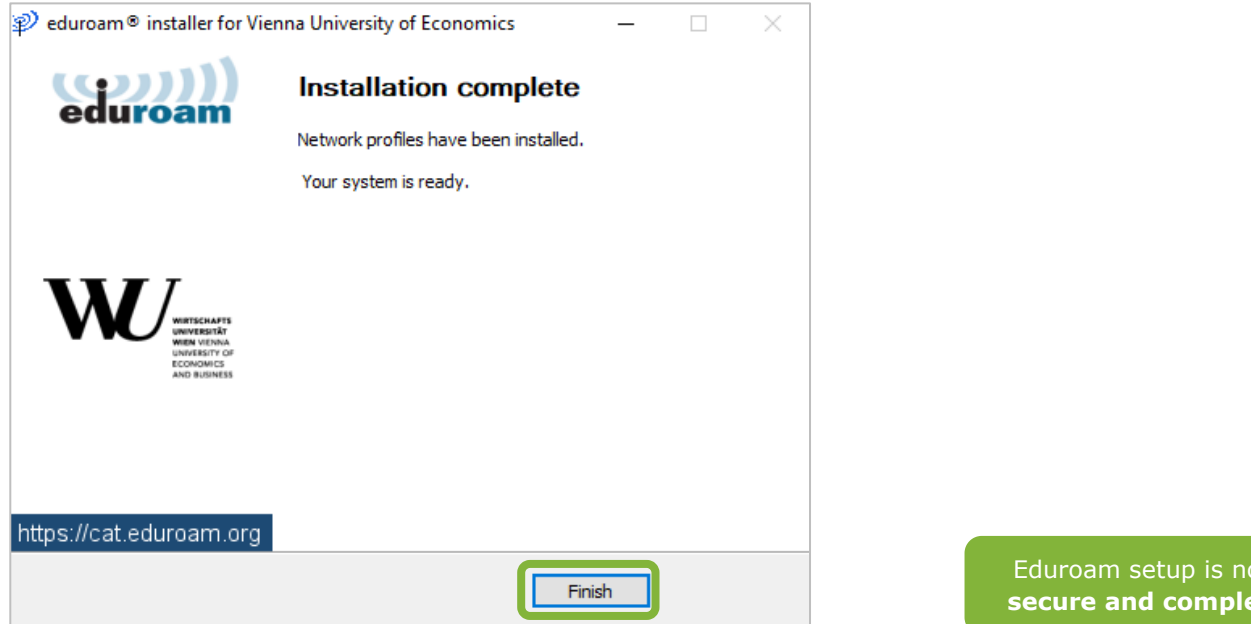

**9**

ow. **ste** 

## <span id="page-8-0"></span>**Set up with macOS** *(MacBook)*

#### **Please note** You need **administrator rights** on your device to install eduroam CAT! WU notebooks provided by IT-SERVICES do not require this installation.

Open the website **but [cat.eduroam.org/?idp=1301](https://cat.eduroam.org/?idp=1301)** and download the installer.

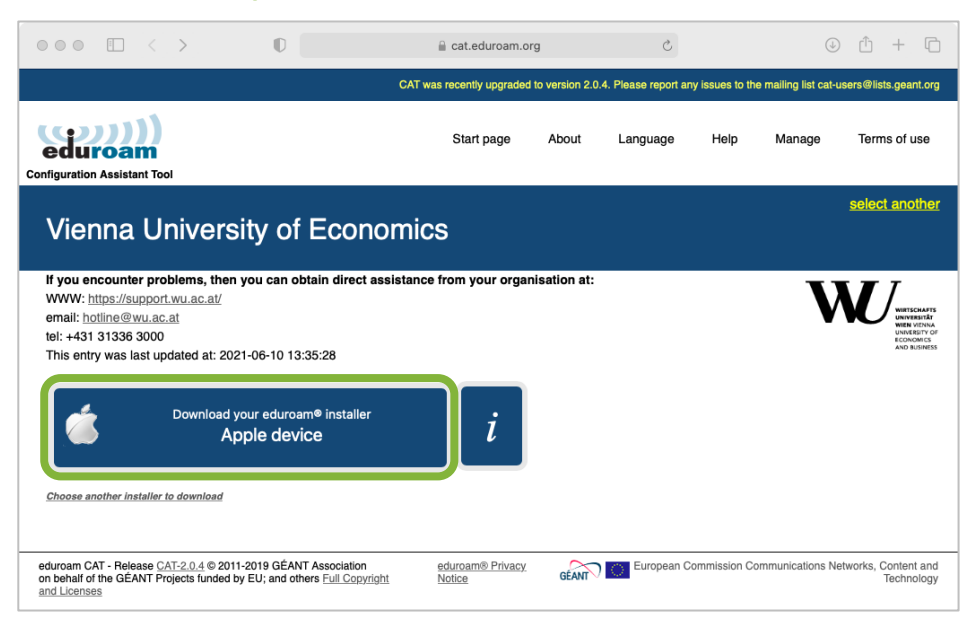

#### Select *Allow* to start the download.

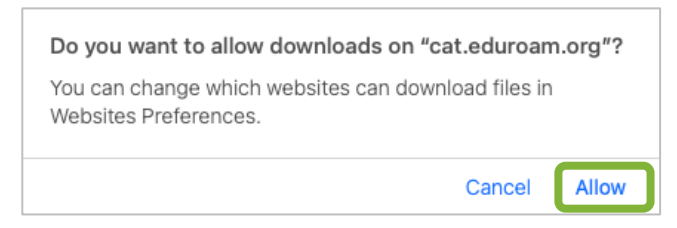

You are then prompted to check the profile in System Preferences.

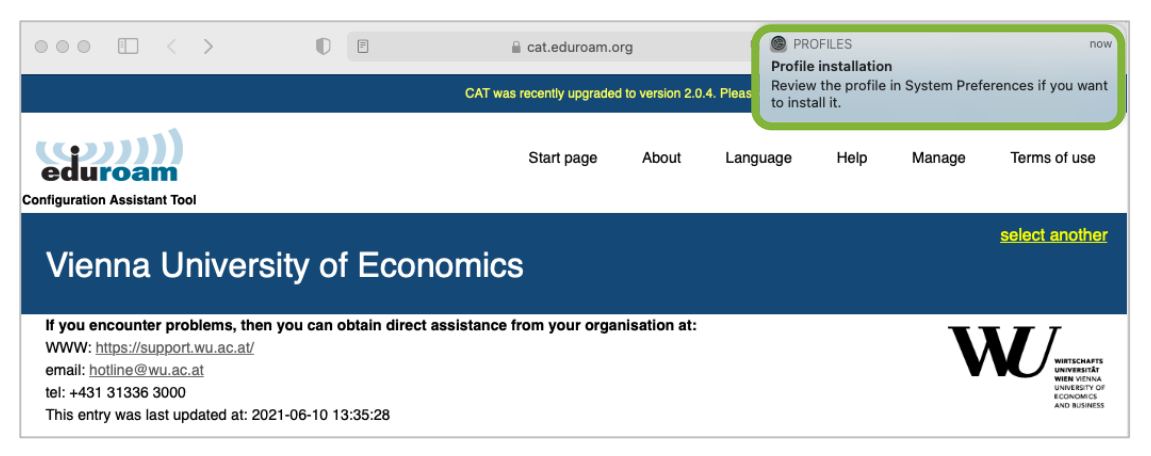

To open System Preferences, click the Apple icon in the top left corner of the menu bar. Then choose *System Preferences > Profiles*.

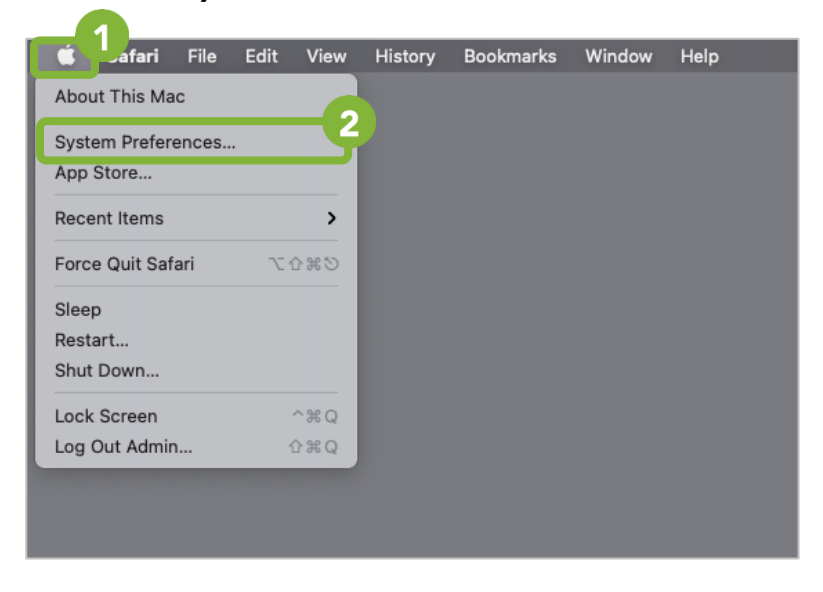

*Next page: Installing eduroam*

#### Click *Install*.

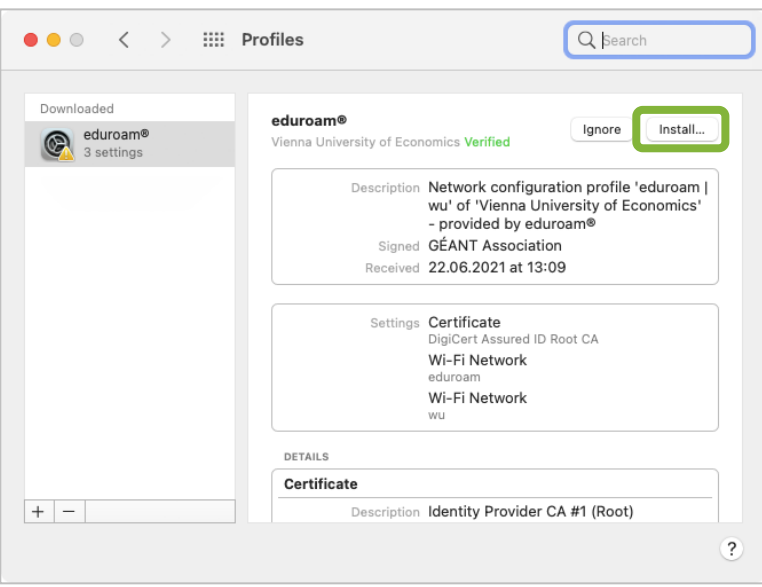

Enter your *WU username* and your *Wi-Fi password* for the "eduroam" network. Then click *Next*.

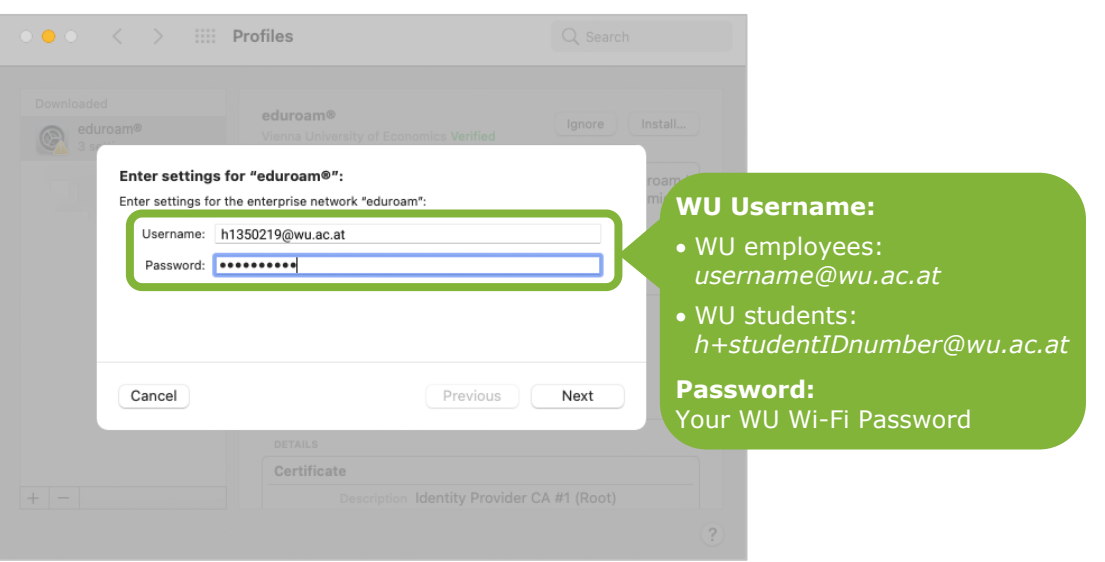

Enter the password of the admin account on the device so that macOS can save the settings. Then click *OK*.

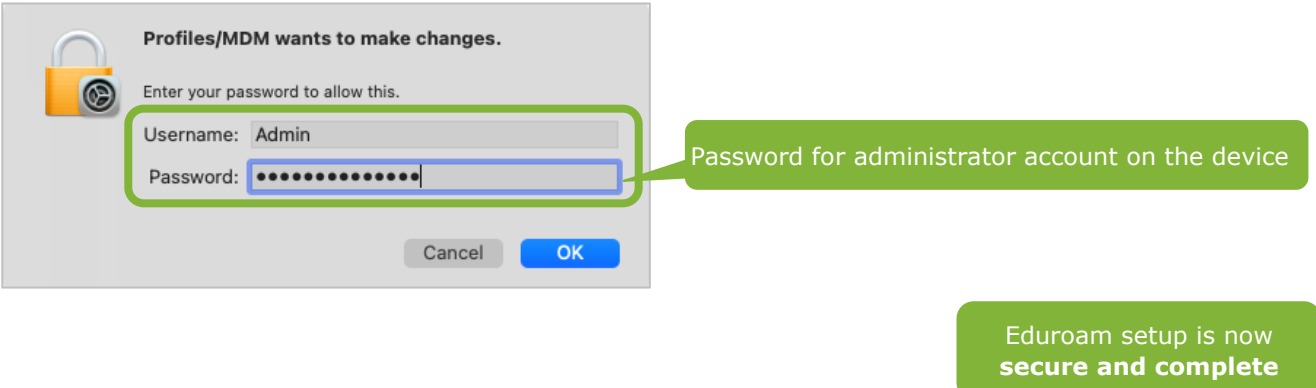

# <span id="page-11-0"></span>**Feedback and Support**

The **IT Support Center** at the Vienna University of Economics and Business is the first point of contact for WU faculty, staff, and students in all IT-related matters. We are available to provide additional help and are also interested in your feedback on these instructions.

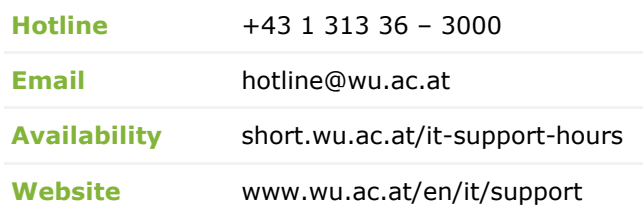

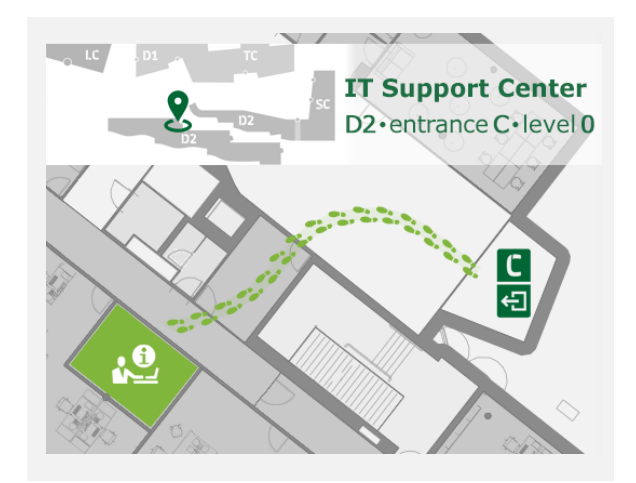